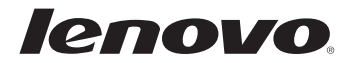

# Lenovo E10-30 دليل المستخدم

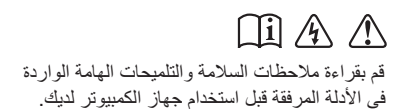

- ً قبل استخدام المنتج، تأكد أولا من قراءة دليل الأمان ومعلومات عامة من *Lenovo*. •
- 8.1 Windows . إذا كنت تستخدم أنظمة أخرى من أنظمة تشغيل Windows، فقد تكون بعض قد تفترض بعض الإرشادات في هذا الدليل أنك تستخدم نظام التشغيل 7 RWindows أو • ً العمليات مختلفة قليلا. وإذا كنت تستخدم أنظمة تشغيل أخرى، فقد لا تنطبق عليك بعض العمليات.
- الميزات الموضحة في هذا الدليل هي ميزات شائعة بين معظم الأجهزة. وقد لا تكون بعض الميزات متوفرة على الكمبيوتر و/أو قد يتضمن الكمبيوتر الخاص بك ميزات لم يتم توضيحها في دليل المستخدم هذا.
	- قد تختلف الأشكال التوضيحية الواردة في هذا الدليل عن المنتج الفعلي. يرجى الرجوع إلى المنتج الفعلي.

**ملاحظة تنظيمية**

• للحصول على تفاصيل، يُرجى الرجوع إلى **Manuals & Guides** على الموقع .http://support.lenovo.com

## المحتويات

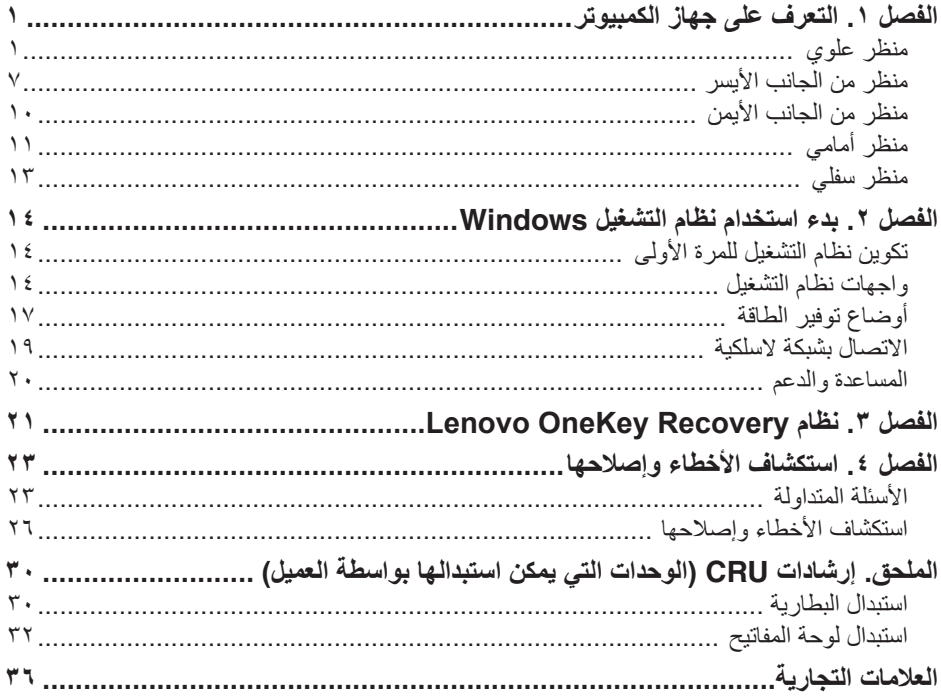

**منظر علوي** 

<span id="page-4-0"></span>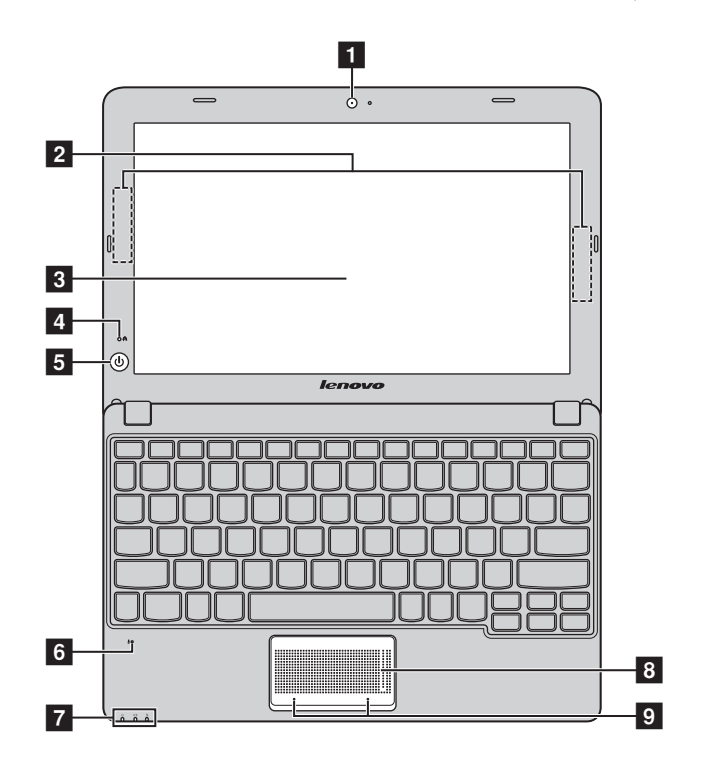

**مالحظة:** توضح المناطق ذات الخطوط المتقطعة األجزاء غير المرئية من الخارج.

� **انتباه:**

ال تفتح لوحة الشاشة أكثر من 130 درجة. وعند إغالق لوحة الشاشة، احرص على عدم ترك أي أقالم أو أي أشياء أخرى بين **•** لوحة الشاشة ولوحة المفاتيح. وإال فقد تتعرض لوحة الشاشة للتلف.

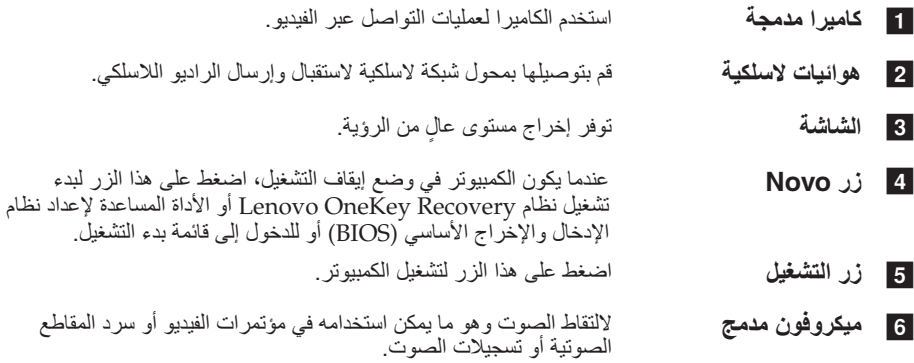

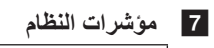

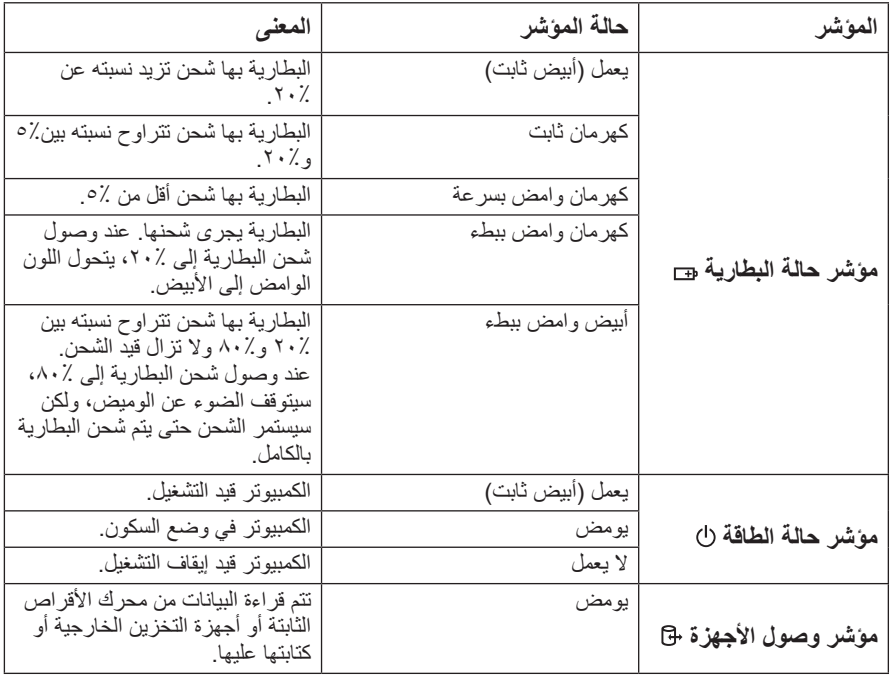

- لتحريك المؤشر على الشاشة، حرك طرف إصبعك فوق اللوحة في االتجاه الذي <sup>h</sup> **لوحة اللمس** تعمل لوحة اللمس كماوس تقليدي. ترغب في تحريك المؤشر إليه.
- األيسر واأليمن في الماوس التقليدي. <sup>i</sup> **أزرار لوحة اللمس** تتوافق وظائف أزرار الجانبين األيسر واأليمن مع تلك التي توفرها أزرار الجانبين

**مالحظة:** يمكنك تمكين أو تعطيل لوحة اللمس وأزرار لوحة اللمس بالضغط على **6F**.

n **استخدام لوحة المفاتيح** 

**مفاتيح وظائف لوحة المفاتيح**

يمكنك الوصول إلى بعض إعدادات النظام بالضغط على مفاتيح الوظائف المناسبة.

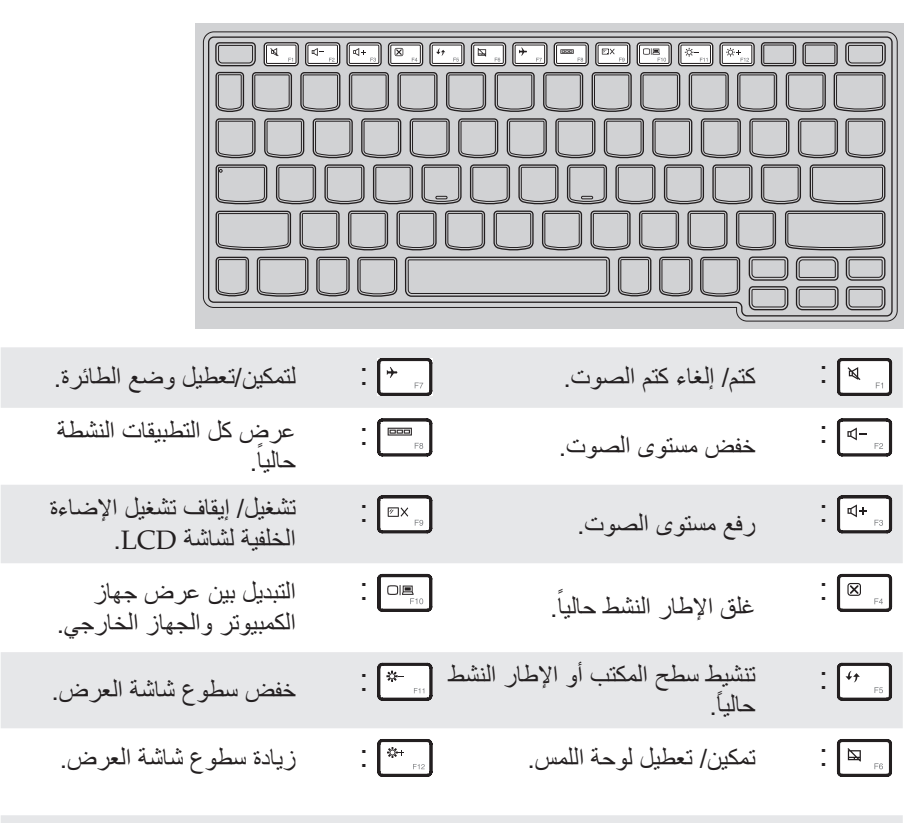

**مالحظة:** إذا قمت بتغيير **Mode Hotkey( وضع التشغيل السريع(** من **Enabled( تمكين(** إلى **Disabled( تعطيل(** في األداة المساعدة إلعداد نظام اإلدخال واإلخراج األساسي )BIOS)، فسوف تحتاج إلى الضغط على المفتاح Fn باالقتران مع مفتاح التشغيل السريع المناسب.

**مجموعات مفاتيح الوظائف** من خالل استخدام مفاتيح الوظائف، يمكنك تغيير ميزات التشغيل على الفور. الستخدام هذه الوظيفة، استمر بالضغط على a **Fn**؛ ثم اضغط على مفتاح من مفاتيح الوظيفة b.

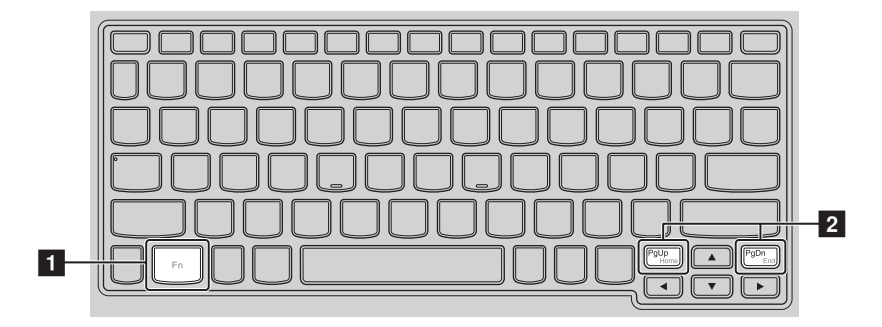

فيما يلي وظيفة كل مفتاح من مفاتيح الوظائف.

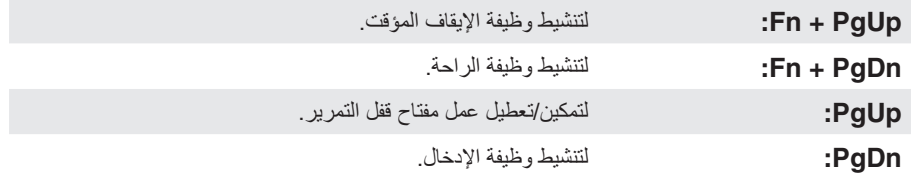

<span id="page-10-0"></span>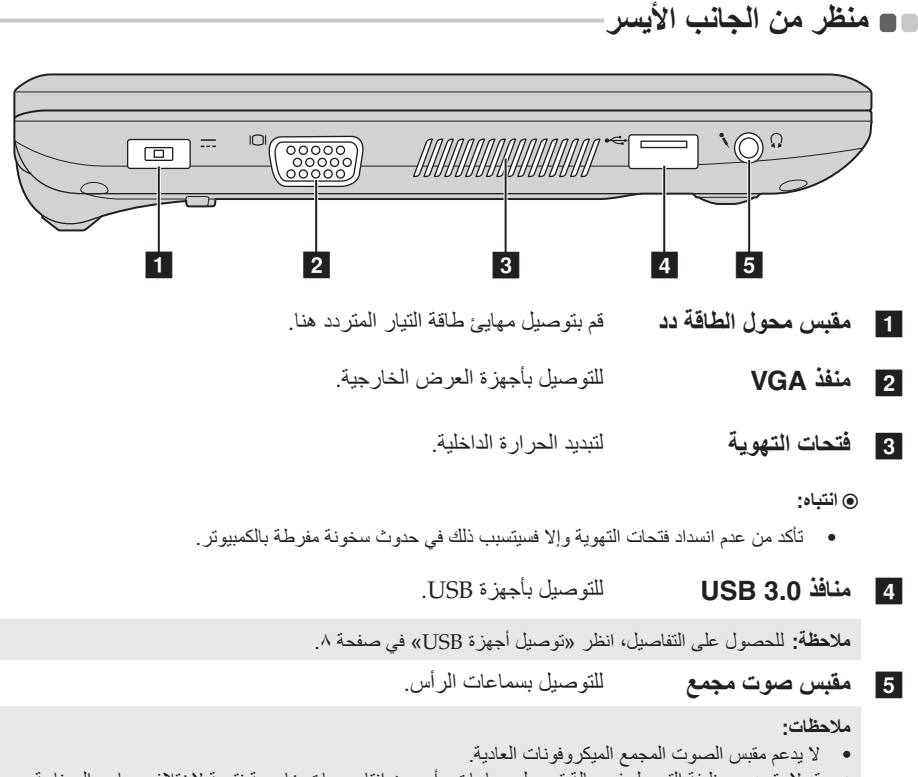

قد ال يتم دعم وظيفة التسجيل في حالة توصيل سماعات رأس من إنتاج جهات خارجية نتيجة الختالف معايير الصناعة. **•**

<span id="page-11-0"></span>n **توصيل أجهزة USB**

يُمكنك توصيل جهاز USB إلى جهاز الكمبيوتر لديك من خالل إدخال قابس USB( النوع A )في منفذ USB الموجود في جهاز الكمبيوتر لديك.

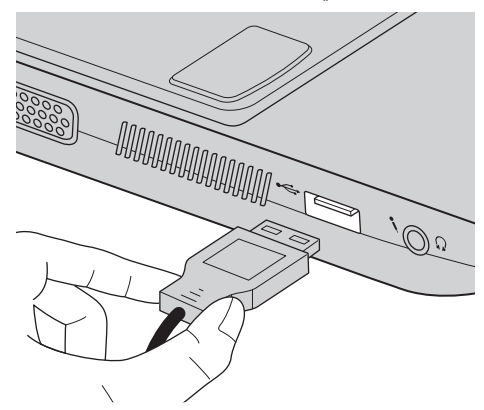

في المرة األولى التي تقوم فيها بتوصيل جهاز USB بمنفذ USB محدد في جهاز الكمبيوتر، يقوم نظام التشغيل Windows بتثبيت برنامج تشغيل لذلك الجهاز تلقائيًا. بعد تثبيت برنامج التشغيل، يُمكنك فصل الجهاز وإعادة توصيله دون الحاجة إلى القيام بخطوات إضافية.

**مالحظة:** يقوم نظام التشغيل Windows ً عادة باكتشاف الجهاز الجديد بعد توصيله، بعدها يقوم بتثبيت برنامج التشغيل تلقائيا. ُ ومع ذلك، فقد تحتاج بعض األجهزة إلى قيامك بتثبيت برنامج التشغيل قبل التوصيل. راجع الوثائق المتوفرة من مصنع الجهاز قبل توصيل الجهاز.

قبل فصل جهاز وحدة تخزين USB، تأكد من أن جهاز الكمبيوتر لديك قد انتهى من نقل البيانات عبر هذا الجهاز. تأكد من إخراج الجهاز بشكل صحيح من نظام التشغيل Windows، لتفادي تلف البيانات.

**مالحظات:**

- في حالة ما إذا كان جهاز USB لديك يحتاج لكابل طاقة، قم بتوصيل الجهاز بمصدر طاقة قبل توصيله. وإال فلن يتم التعرف **•** على الجهاز.
	- ً عندما يكون الكمبيوتر في وضع السكون، يمكنك استخدام لوحة المفاتيح فقط بدال من الماوس لتنشيط الكمبيوتر. **•**

n **توصيل جهاز** *Bluetooth*

إذا كان جهاز الكمبيوتر يشتمل على بطاقة مهايئ *Bluetooth* ُ مدمجة، فيمكن توصيله باألجهزة األخرى التي يتم تمكين تقنية *Bluetooth* ً بها ونقل البيانات السلكيا منها/إليها، مثل أجهزة الكمبيوتر المحمول وأجهزة PDA( المساعد الشخصي الرقمي( والهواتف الخلوية. يمكنك نقل البيانات بين هذه األجهزة في نطاق يصل إلى 10 أمتار بمساحة مفتوحة.

**مالحظة:** قد يتباين الحد األقصى الفعلي للنطاق بسبب حواجز اإلرسال والتداخل. للحصول على أفضل سرعة للنقل، ضع الجهاز بالقرب من جهاز الكمبيوتر قدر اإلمكان.

**تمكين تقنية** *Bluetooth* **واتصاالت WLAN على جهاز الكمبيوتر**

اضغط على **7F** إلجراء التكوين.

**مالحظات:**

- في حالة عدم الحاجة الستخدام وظيفة *Bluetooth*، أوقف تشغيلها لتوفير طاقة البطارية. **•**
- يلزم إقران الجهاز الذي تم تمكين تقنية *Bluetooth* به مع جهاز الكمبيوتر حتى تتمكن من نقل البيانات بينهما. اقرأ الوثائق **•**ُ المرفقة مع الجهاز الذي يتم تمكين تقنية *Bluetooth* به لمعرفة تفاصيل حول كيفية إقران الجهاز مع جهاز الكمبيوتر.

#### **منظر من الجانب األيمن**

<span id="page-13-0"></span>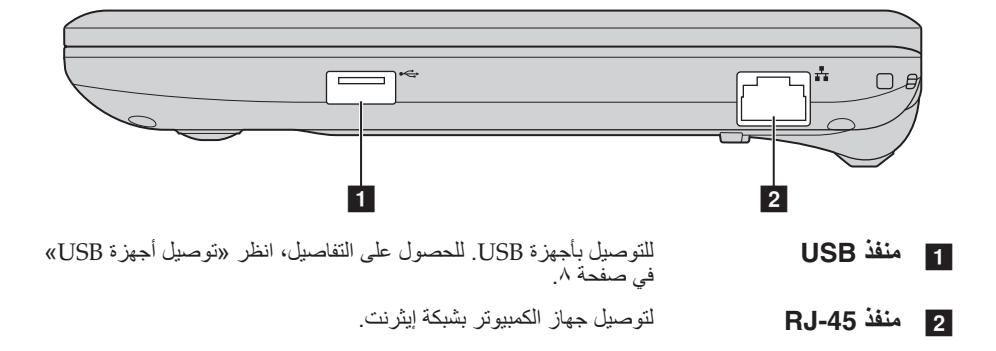

<span id="page-14-0"></span>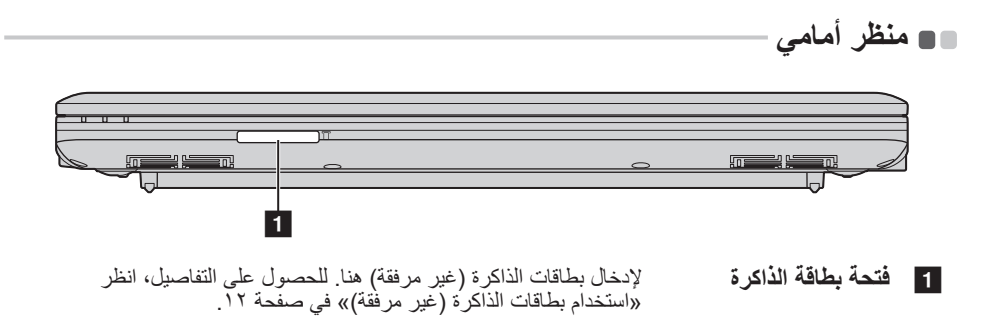

n **استخدام بطاقات الذاكرة )غير مرفقة(**

يدعم جهاز الكمبيوتر الأنواع التالية من بطاقات الذاكرة:

- بطاقة (SD (Digital Secure **•**
- (MMC (MultiMediaCard **•**

<span id="page-15-0"></span>�**انتباه:**

- أدخل بطاقة واحدة فقط في الفتحة في المرة. **•**
- يدعم قارئ البطاقات هذا أجهزة SDIO( مثل Bluetooth SDIO، وما إلى ذلك(. **•**

#### **تركيب بطاقة ذاكرة**

قم بإدخال بطاقة الذاكرة إلى أن تالمس قاع الفتحة.

**إخراج بطاقة ذاكرة**

اسحب بطاقة الذاكرة برفق إلى خارج فتحة بطاقة الذاكرة.

�**انتباه:**

**•** قبل إخراج بطاقة الذاكرة، تأكد من إخراجها بشكل صحيح من نظام التشغيل Windows، لتفادي تلف البيانات.

<span id="page-16-0"></span>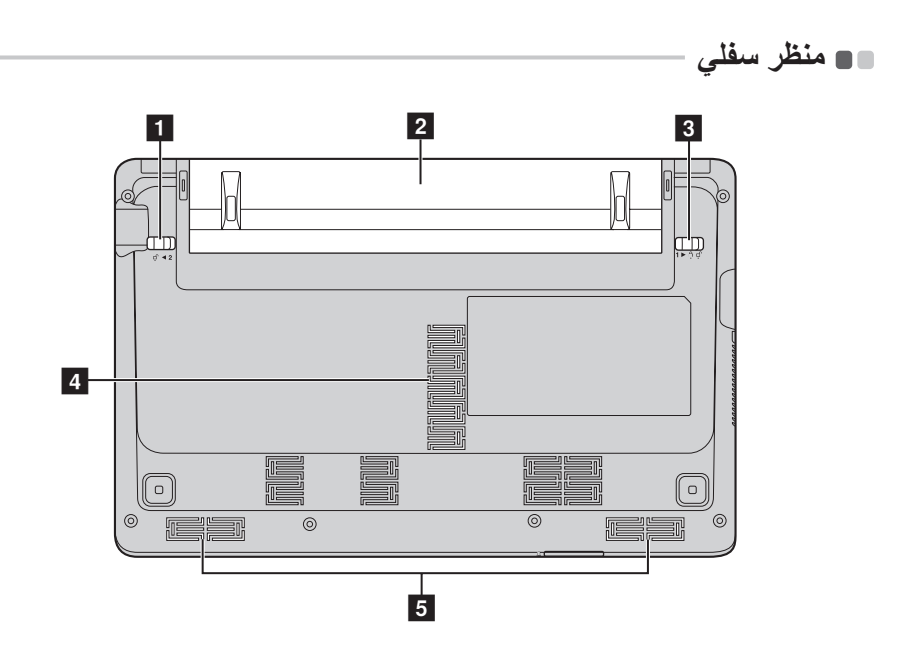

- a **مزالج البطارية يدوي** للحفاظ على حزمة البطارية ثابتة في مكانها.
	- b **حزمة البطارية**
- c **مزالج البطارية مزود بزنبرك** للحفاظ على حزمة البطارية ثابتة في مكانها.
- d **فتحات التهوية** للسماح للهواء بدخول الكمبيوتر ألجل التبريد.
	- e **مكبرات الصوت** توفر إخراج الصوت.

**تكوين نظام التشغيل للمرة األولى** 

<span id="page-17-0"></span>تحتاج إلى تكوين نظام التشغيل عند استخدامه للمرة األولى. وقد تشتمل عملية التكوين على اإلجراءات الموضحة أدناه: قبول اتفاقية ترخيص المستخدم النهائي **•** تكوين االتصال بشبكة اإلنترنت **•** تسجيل نظام التشغيل **•**

إنشاء حساب مستخدم **•**

#### **واجهات نظام التشغيل**

يتناول هذا الدليل نظام التشغيل 8.1 Windows فقط كمثال يمكنك الرجوع إليه.

n **شاشة البدء وسطح المكتب**

يأتي نظام التشغيل 8.1 Windows بواجهتي مستخدم رئيسيتين: شاشة بدء، وسطح مكتب Windows. للتحويل من شاشة بدء لسطح مكتب Windows، قم بأحد اإلجراءات التالية: حدد سطح المكتب من شاشة بدء. **•** اضغط مفتاح D + Windows. **•** للتحويل من سطح المكتب إلى شاشة بدء، قم بأحد اإلجراءات التالية: اختر **البدء** من شريط التمائم. **•** اضغط مفتاح Windows . **•** حرك المؤشر إلى الزاوية السفلى اليسرى ثم حدد الزر ابدأ. **• شاشة البدء سطح المكتب**

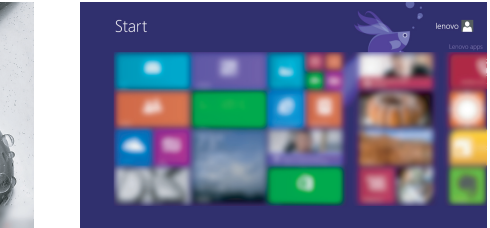

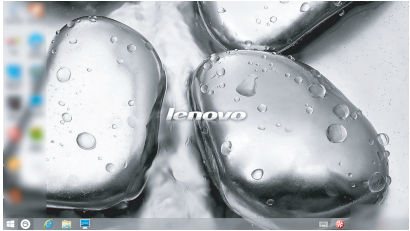

n **التمائم وشريط التمائم** 

**التمائم** هي أزرار تنقل تتيح لك الوصول إلى المهام الرئيسية بسرعة. تشمل التمائم: بحث ومشاركة وبدء وأجهزة واإلعدادات. **شريط التمائم** هو القائمة التي تشمل التمائم. لعرض شريط التمائم، قم بأحد اإلجراءات التالية:

حرك المؤشر إلى الزاوية العليا اليمنى أو الزاوية السفلى اليمنى حتى يتم عرض شريط التمائم. **•**

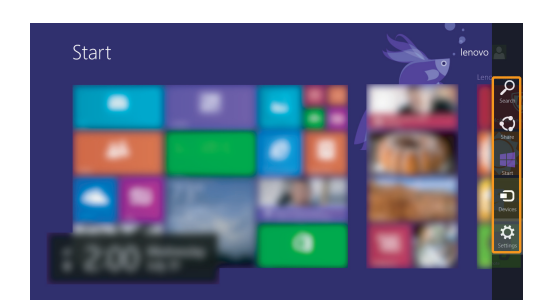

اضغط مفتاح C + Windows. **•**

### **تميمة البحث**

يعد رمز **البحث** طريقة فعالة جديدة للعثور على ما تبحث عنه بما في ذلك اإلعدادات، والملفات، وصور الويب، ومقاطع الفيديو على الويب، إلخ.

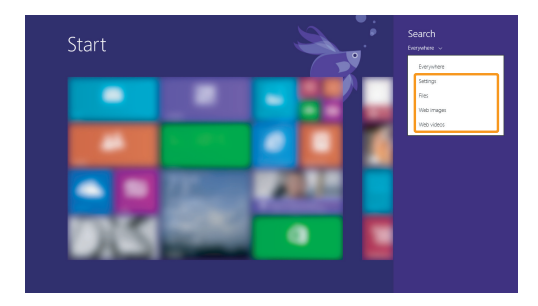

## **التميمة مشاركة**

تسمح لك التميمة **مشاركة** بإرسال الروابط، والصور، وغيرها الكثير إلى أصدقائك والشبكات االجتماعية دون مغادرة التطبيق الذي تستخدمه.

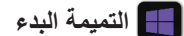

ُعد التميمة **البدء** طريقة سريعة للوصول إلى شاشة بدء. ت

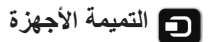

يسمح لك رمز **أجهزة** باالتصال بأي أجهزة خارجية أو إرسال ملفات إليها، بما في ذلك األجهزة للتشغيل والطباعة واإلسقاط.

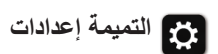

تسمح لك التميمة **إعدادات** بتنفيذ المهام األساسية مثل ضبط الصوت أو غلق جهاز الكمبيوتر. كما يمكنك الوصول إلى لوحة التحكم عن طريق التميمة **إعدادات** عندما يكون على شاشة سطح المكتب.

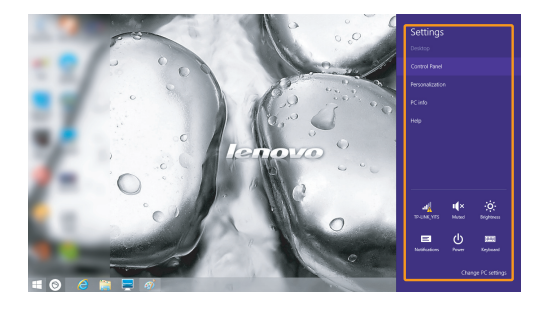

#### **أوضاع توفير الطاقة**

<span id="page-20-0"></span>بعد االنتهاء من العمل على جهاز الكمبيوتر، يمكنك إدخال جهاز الكمبيوتر في وضع إيقاف التشغيل أو السكون أو اإلسبات.

> n **إيقاف تشغيل الكمبيوتر** إذا كنت تعتزم عدم استخدام الكمبيوتر لمدة طويلة، فأوقف تشغيله.

إليقاف تشغيل الكمبيوتر، قم بما يلي:

**7 Windows: •**

انقر فوق **البدء** ← **إيقاف التشغيل**.

**8.1 Windows: •**

1 افتح شريط التمائم، ثم حدد **إعدادات** .

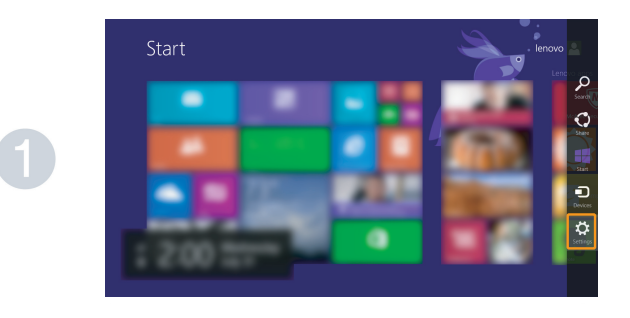

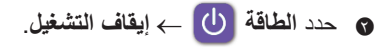

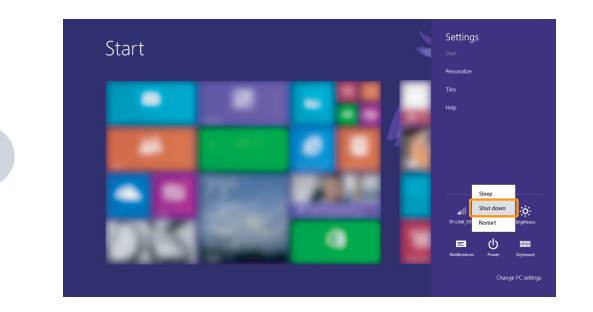

n **إدخال جهاز الكمبيوتر في وضع السكون** إذا كنت ستبتعد عن الكمبيوتر لفترة قصيرة، فأدخله في وضع السكون. عندما يكون الكمبيوتر في وضع السكون، يمكنك تنشيطه بسرعة الستئناف االستخدام وتجاوز عملية بدء التشغيل. إلدخال الكمبيوتر في وضع السكون، قم بأحد اإلجراءات التالية: أغلق غطاء الشاشة. اضغط على زر التشغيل. قم بإجراء عمليات التشغيل المناسبة على نظام التشغيل. **7 Windows:** انقر فوق **البدء** ← **سكون**. **8.1 Windows:** افتح شريط التمائم، ثم حدد **إعدادات** ← **الطاقة** ← **سكون**. �**انتباه: • • •**

انتظر إلى ان يبدأ مؤسّر الطاقة في الوميض (للإسّارة ان الكمبيوتر في وضع السكون) قبل تحريك الكمبيوتر. ً تحريك الكمبيوتر أثناء دوران القرص الثابت قد يتلف القرص الثابت، مؤديا إلى فقدان البيانات. **•**

> لتنشيط الكمبيوتر، قم بأحد اإلجراءات التالية: اضغط على أي مفتاح على لوحة المفاتيح. **•** اضغط على زر التشغيل. **•**

n **إدخال جهاز الكمبيوتر في وضع اإلسبات**

ً باستخدام هذا الوضع، يمكنك إيقاف تشغيل الكمبيوتر تماما دون حفظ الملفات أو الخروج من أي برنامج قيد التشغيل. عند دخول جهاز الكمبيوتر في وضع اإلسبات، يتم حفظ جميع البرامج والمجلدات والملفات المفتوحة على محرك األقراص الثابت، ثم إيقاف تشغيل الكمبيوتر. إلدخال الكمبيوتر في وضع اإلسبات، قم بما يلي:

- **7 Windows: •**
- انقر فوق **البدء** ← **إسبات**.

**االتصال بشبكة السلكية** 

لالتصال بشبكة السلكية، قم بما يلي:

- 1 اضغط على **7F** لتشغيل الميزة الالسلكية.
	- 2 اعرض الشبكات الالسلكية المتوفرة.
- <span id="page-22-0"></span>**7 Windows: •** انقر فوق رمز حالة االتصال بالشبكة الالسلكية في منطقة اإلعالم الخاصة بنظام التشغيل Windows. سيتم عرض قائمة بالشبكات الالسلكية المتوفرة.
	- **8.1 Windows: •**

افتح شريط التمائم وحدد **إعدادات** ← . سيتم عرض قائمة بالشبكات الالسلكية المتوفرة.

3 انقر فوق اسم شبكة في القائمة، ثم انقر فوق **اتصال**.

**مالحظة:** تتطلب بعض الشبكات مفتاح أمان الشبكة أو عبارة مرور لالتصال. لالتصال بإحدى هذه الشبكات، اطلب مفتاح األمان أو عبارة المرور من مسئول الشبكة أو موفر خدمة اإلنترنت )ISP).

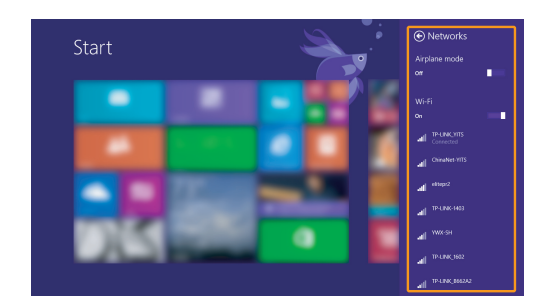

n **تكوين البرامج**

استشر موفر خدمة اإلنترنت )ISP )الذي تتعامل معه للحصول على تفاصيل حول كيفية تكوين جهاز الكمبيوتر لديك.

**المساعدة والدعم** 

<span id="page-23-0"></span>إذا كنت تواجه مشكلة تتعلق باستخدام نظام التشغيل Windows، فراجع المساعدة والدعم بنظام Windows. للوصول إلى المساعدة والدعم بنظام Windows، قم بأحد اإلجراءات التالية:

- **7 Windows: •**
- انقر فوق **البدء** ← **التعليمات والدعم**.
	- **8.1 Windows: •**
- افتح شريط التمائم وحدد **إعدادات؛** حدد **تعليمات** من قائمة اإلعدادات. **•**
	- اضغط مفتاح **1F + Fn + Windows**. **•**

يمكنك قراءة ملف التعليمات والدعم الخاص بنظام التشغيل Windows على جهاز الكمبيوتر. كما يمكنك أيضًا الحصول على التعليمات والدعم عبر الإنترنت من خلال النقر فوق أحد الرابطين المُدرَجين ضمن **استكشاف المزيد**.

**مالحظة:** يوفر 8.1 Windows ً أيضا تطبيق، **النصائح + المساعدة**. يمكنك العثور عليه في شاشة ابدأ، لمعرفة المزيد من المعلومات حول الميزات الجديدة لنظام 8.1 Windows.

## **الفصل .3 نظام Recovery OneKey Lenovo**

<span id="page-24-0"></span>يعد نظام Recovery OneKey Lenovo بمثابة برنامج تم تصميمه لدعم واسترداد جهاز الكمبيوتر الخاص بك. ويمكنك استخدامه السترداد قسم النظام إلى حالته األصلية في حالة فشل النظام. ويمكنك كذلك ُسخ احتياطية للمستخدم لالسترداد السهل عند الطلب. إنشاء ن

**مالحظات:**

- ًا، فإن نظام Recovery OneKey غير إذا تم تثبيت نظام التشغيل Linux/GNU على الكمبيوتر الخاص بك مسبق **•** متوفر.
- الستخدام الميزات المتوفرة نظام Recovery OneKey ً ، يتضمن القرص الثابت بالفعل قسم ً ا خفيا بشكل افتراضي لتخزين ملف صورة النظام وملفات البرامج نظام Recovery OneKey. ويتم إخفاء هذا القسم االفتراضي ألسباب متعلقة باألمان، وهذا هو ما يفسر السبب في أن المساحة المتاحة على القرص تكون أقل من السعة المذكورة. **•**
	- n **عمل نسخة احتياطية من قسم النظام**

يمكنك عمل نسخة احتياطية من قسم النظام في ملف صورة. لعمل نسخة احتياطية من قسم النظام:

- 1 اضغط على زر Novo لبدء نظام Recovery OneKey Lenovo.
	- 2 انقر فوق **Backup System( نسخ احتياطي للنظام(**.
	- 3 اختر موقع للنسخ ثم انقر فوق **Next( التالي(** لبدء النسخ االحتياطي.

**مالحظات:**

- بمكنك اختيار موقع النسخ الاحتياطي على محرك الأقر اص الثابتة المحلي أو جهاز تخزين خارجي.
- قم بإزالة محرك األقراص الثابتة القابل لإلزالة قبل بدء نظام Recovery OneKey Lenovo. وإال، فقد يتم فقدان البيانات من محرك الأقراص الثابتة القابل للإزالة. **•**
	- قد تستغرق عملية النسخ االحتياطي بعض الوقت. **•**
	- يمكن إجراء عملية النسخ االحتياطي فقط عند بدء تشغيل نظام Windows بشكل طبيعي. **•**

n **االسترداد**

يمكنك اختيار استر داد قسم النظام إلى حالته الأصلية أو إلى نقطة النسخ الاحتياطية التي سبق إنشاؤها. السترداد قسم النظام:

- 1 اضغط على زر Novo لبدء نظام Recovery OneKey Lenovo.
- 2 انقر فوق **Recovery System( استرداد النظام(**. سوف يعيد الكمبيوتر تشغيل بيئة االسترداد.

#### **الفصل .3 نظام Recovery OneKey Lenovo**

3 اتبع التعليمات الظاهرة على الشاشة السترداد النظام إلى حالته األصلية أو نقطة النسخة االحتياطية التي سبق إنشاؤها.

**مالحظات:**

- ال يمكن عكس عملية االسترداد. تأكد من عمل نسخ احتياطية من البيانات التي تود االحتفاظ بها على قسم النظام قبل بدء عملية **•** االسترداد.
- قد تستغرق عملية االسترداد بعض الوقت. لذلك تأكد من توصيل مهايئ طاقة التيار المتردد بجهاز الكمبيوتر الخاص بك أثناء **•** عملية االسترداد.
	- يجب اتباع التعليمات السابقة عند بدء تشغيل نظام Windows بشكل طبيعي. **•**

في حالة عدم بدء تشغيل نظام Windows، اتبع الخطوات التالية لبدء نظام OneKey Lenovo Recovery:

1 أوقف تشغيل الكمبيوتر.

2 اضغط على زر Novo. من **Menu Boot Recovery( قائمة بدء التشغيل أثناء االسترداد(**، حدد **Recovery System( استرداد النظام(** واضغط Enter.

#### **األسئلة المتداولة**

يسرد هذا القسم الأسئلة المتداولة ويصنفها وفقًا للفئة.

n **العثور على المعلومات**

**ّ ما احتياطات السالمة التي ينبغي علي اتباعها عند استخدام الكمبيوتر؟**

<span id="page-26-0"></span>دليل األمان ومعلومات عامة من *Lenovo* الذي يرد مع جهاز الكمبيوتر يحتوي على احتياطات السالمة الستخدام الجهاز. اقرأ واتبع كافة االحتياطات عند استخدام جهاز الكمبيوتر الخاص بك.

**أين يمكنني العثور على مواصفات الجهاز لجهاز الكمبيوتر لدي؟** يمكن العثور على مواصفات الجهاز الخاصة بجهاز الكمبيوتر لديك من النشرات المطبوعة التي ترد مع الجهاز.

**أين يمكنني العثور على المعلومات المتعلقة بالضمان؟** للحصول على الضمان الذي يتم تطبيقه على جهاز الكمبيوتر الخاص بك، بما في ذلك فترة الضمان ونوع خدمة الضمان، يرجى االطالع على نشرة ضمان Lenovo المحدود التي تم توفيرها مع جهاز الكمبيوتر.

**ًا** n **برامج التشغيل والبرامج المثبتة مسبق**

- **أين تتوفر أقراص التثبيت الخاصة ببرامج Lenovo المسبقة التثبيت )برامج سطح المكتب(؟** ً ال يرد الكمبيوتر الخاص بك مزودا بأقراص تثبيت لبرامج Lenovo مسبقة التثبيت. إذا كنت في حاجة إلى إعادة تثبيت أية بر امج مثبتة مسبقًا، فيمكنك استخدام برنامج التثبيت في القسم D من القرص الثابت. إذا ً لم تتمكن من العثور على برنامج التثبيت هناك، فيمكنك أيضا تحميلها من موقع دعم العميل الخاص بشركة Lenovo.
	- **أين يمكنني العثور على برامج تشغيل األجهزة المختلفة بجهاز الكمبيوتر لدي؟** إذا تم تثبيت نظام تشغيل Windows مسبقًا على جهاز الكمبيوتر ، فإن Lenovo تقدم برامج التشغيل لجميع عتاد الجهاز الالزمة في القسم D ً من القرص الثابت. يمكنك أيضا تحميل أحدث برامج تشغيل عتاد الجهاز من موقع دعم العميل الخاص بشركة Lenovo.

n **نظام Recovery OneKey Lenovo**

**أين توجد أقراص االسترداد؟**

ً ال يأتي الكمبيوتر لديك مزودا بأقراص استرداد. استخدم نظام Recovery OneKey Lenovo إذا احتجت استرداد النظام إلى حالة المصنع.

- **ماذا أفعل لو أخفقت عملية النسخ االحتياطي؟** إذا تمكنت من بدء النسخ االحتياطي، لكن فشلت أثناء عملية النسخ االحتياطي، فجرب الخطوات التالية: 1 أغلق كافة البرامج المفتوحة، ثم أعد تشغيل عملية النسخ االحتياطي.
	- 2 ً تأكد مما إذا كانت وسيطة الوجهة تالفة أم ال. وحدد مسارا آخر، ثم أعد المحاولة مرة أخرى.
- **متى أحتاج إلى استعادة النظام إلى حالة المصنع؟** استخدم هذه الخاصية عند فشل بدء نظام التشغيل. إذا كانت هناك أي معلومات هامة على قسم النظام، فيرجى إجراء نسخ احتياطي لها قبل بدء االسترداد.

n **األداة المساعدة إلعداد نظام اإلدخال واإلخراج األساسي )BIOS)**

- **ما األداة المساعدة إلعداد نظام اإلدخال واإلخراج األساسي )BIOS)؟** األداة المساعدة إلعداد نظام اإلدخال واإلخراج األساسي )BIOS )هي برنامج يعتمد على ذاكرة ROM. وهي تقوم بنقل المعلومات الأساسية بالكمبيوتر وتوفير خيارات لإعداد أجهزة التمهيد، والأمان، ووضع األجهزة، وغيرها من التفضيالت.
	- **كيف يمكنني بدء األداة المساعدة إلعداد نظام اإلدخال واإلخراج األساسي )BIOS)؟** لبدء الأداة المساعدة لإعداد نظام الإدخال والإخراج الأساسي (BIOS): 1 أوقف تشغيل الكمبيوتر. 2 اضغط على زر Novo ثم حدد **Setup BIOS( إعداد BIOS)**.

**كيف يمكنني تغيير أولوية التمهيد؟ )في طرز محددة(** هناك وضعان للتمهيد: **وضع UEFI** و**Support Legacy( دعم التوارث(**. لتغيير وضع التمهيد، ابدأ األداة المساعدة إلعداد نظام اإلدخال واإلخراج األساسي )BIOS )وقم بضبط وضع التمهيد إلى **دعم UEFI** أو **Support Legacy( دعم التوارث(** في قائمة التمهيد.

**متى أحتاج إلى تغيير أولوية التمهيد؟ )في طرز محددة(** وضع التمهيد االفتراضي لجهاز الكمبيوتر لديك هو وضع **UEFI**. إذا احتجت إلى تثبيت نظام تشغيل Windows قديم )نظام تشغيل يسبق إصدار 8 Windows )على جهاز الكمبيوتر لديك، فينبغي أن تغير وضع التمهيد إلى **Support Legacy( دعم التوارث(**. ال يمكن تثبيت نظام تشغيل Windows قديم إذا لم تقم بتغيير وضع التمهيد.

n **الحصول على المساعدة**

**كيف يمكن االتصال بمركز دعم العمالء؟**

انظر »الفصل .3 الحصول على المساعدة والخدمة« بدليل األمان ومعلومات عامة من *Lenovo*.

## **استكشاف األخطاء وإصالحها**

<span id="page-29-0"></span>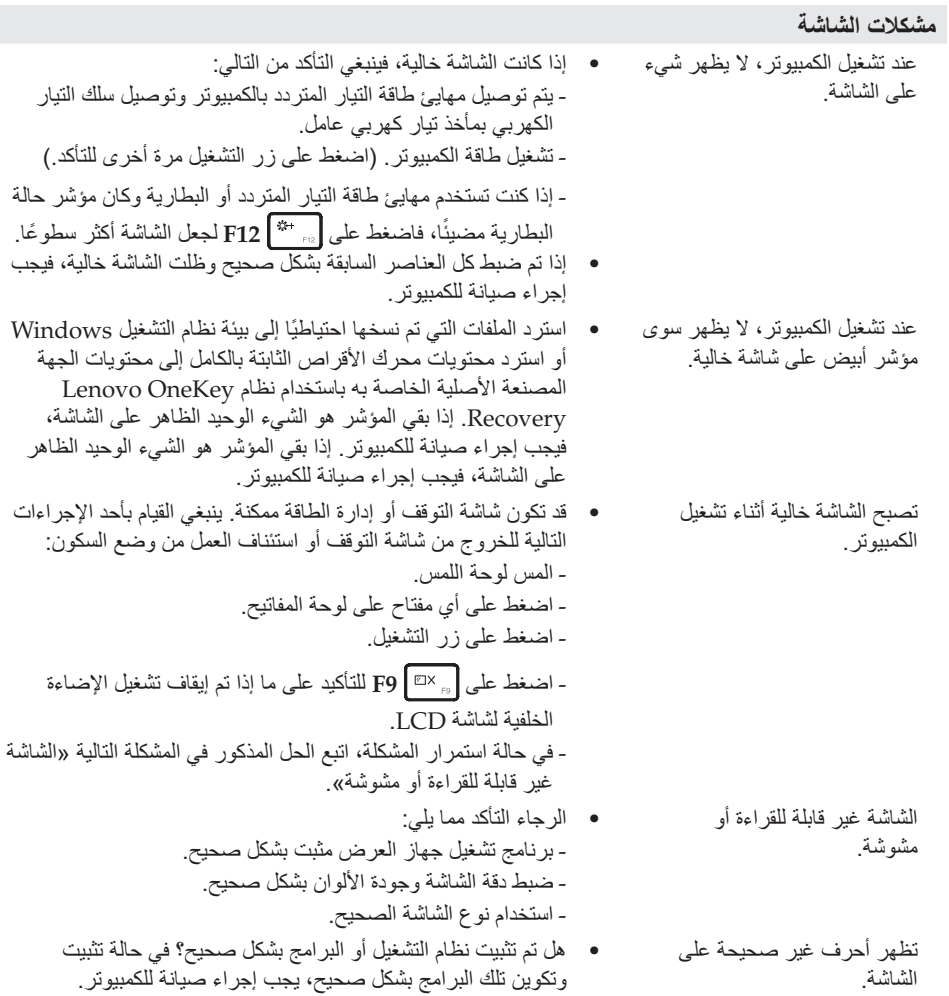

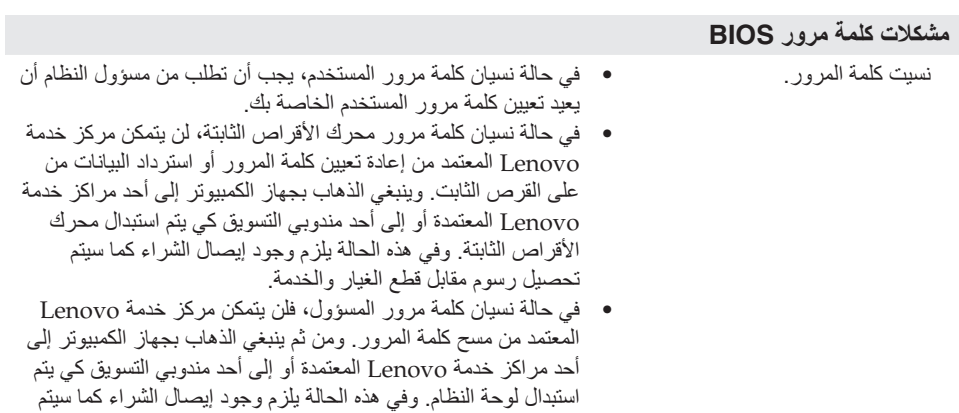

تحصيل رسوم مقابل قطع الغيار والخدمة.

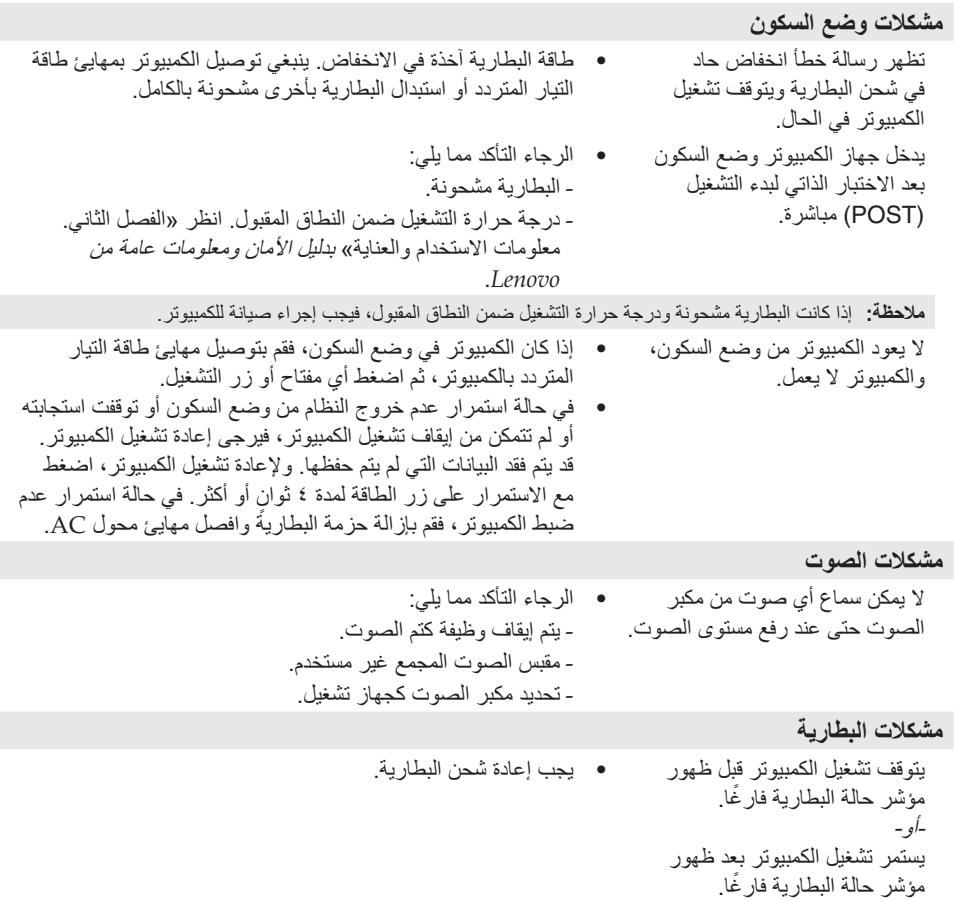

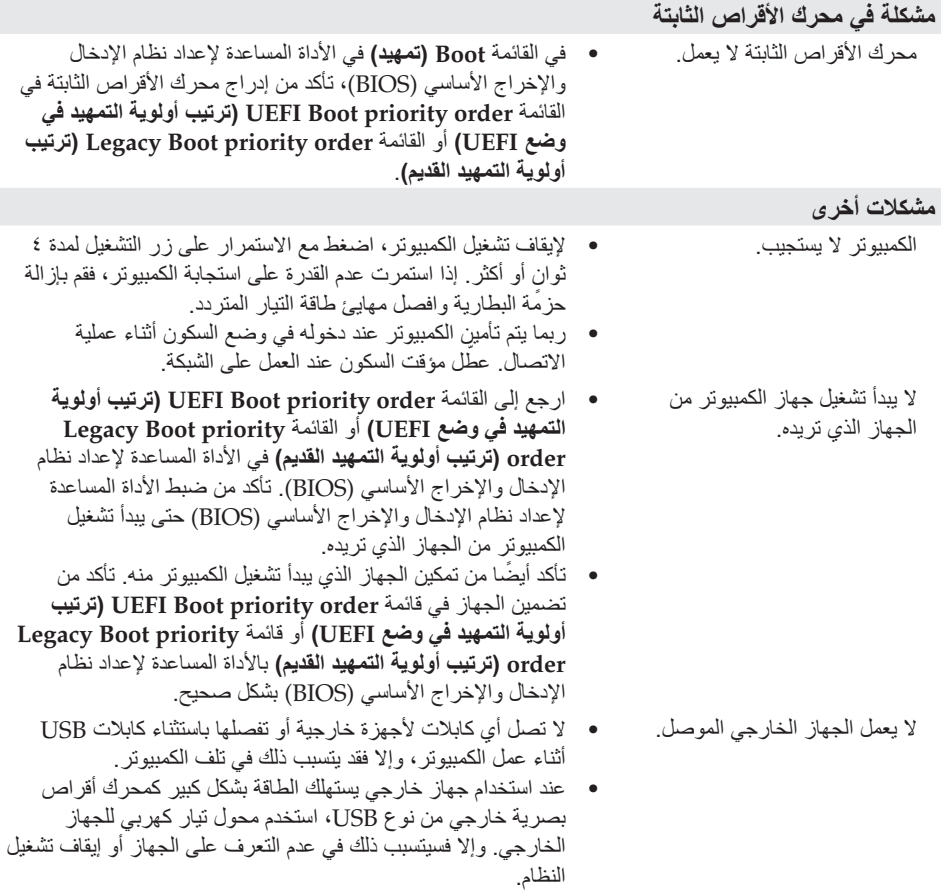

**مالحظة:** تأكد من إزالة البطارية قبل استبدال أي أجهزة.

**استبدال البطارية** 

**مالحظة:** استخدم البطارية المتوفرة من Lenovo فقط. حيث قد تشتعل أي بطارية أخرى أو تنفجر.

<span id="page-33-0"></span>الستبدال البطارية، قم بما يلي: 1 أوقف تشغيل الكمبيوتر. افصل مهايئ طاقة التيار المتردد وجميع الكابالت عن الكمبيوتر. 2 أغلق شاشة الكمبيوتر واقلب الكمبيوتر. 3 قم بإلغاء قفل مزالج البطارية اليدوي a. أمسك مزالج البطارية المزود بزنبرك في موضع إلغاء القفل ه )، ثم أزل حزمة البطارية في الاتجاه الموضح بالسهم [3] . a  $\overline{3}$  $2<sup>1</sup>$ 1▶ 0 d

- 4 قم بتركيب بطارية كاملة الشحن. 5 حرك مزالج البطارية اليدوي إلى موضع القفل. 6 اقلب الكمبيوتر مرة أخرى.
- 7 قم بتوصيل مهايئ طاقة التيار المتردد والكابالت بالكمبيوتر.

**استبدال لوحة المفاتيح** 

<span id="page-35-0"></span>الستبدال لوحة المفاتيح، قم بما يلي: أوقف تشغيل الكمبيوتر، ثم افصل مهايئ طاقة التيار المتردد وجميع الكابالت عن الكمبيوتر. أغلق شاشة الكمبيوتر، ثم اقلب جهاز الكمبيوتر. قم بإزالة حزمة البطارية. قم بإزالة البراغي الثالثة a.

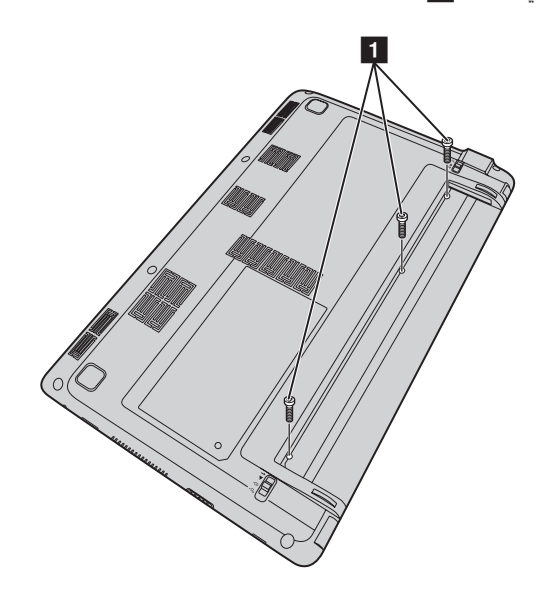

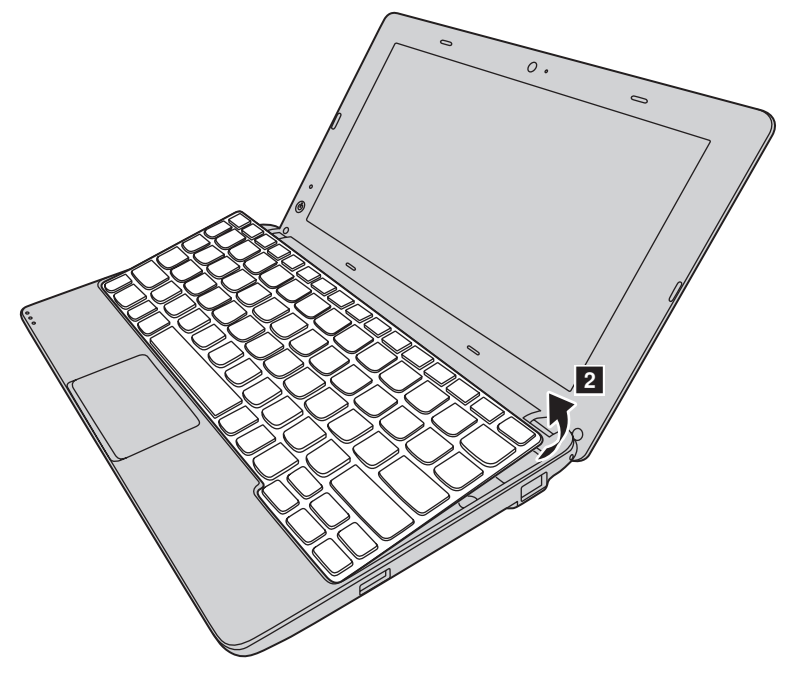

5 ٍ اقلب جهاز الكمبيوتر ثم افتح الشاشة، وبعدئذ ارفع لوحة المفاتيح في االتجاه الموضح بالسهم b.

6 ارفع لوحة المفاتيح من التجويف الخاص بها ثم اقلبها.

7 اسحب غطاء فتحة موصل لوحة المفاتيح لألعلى، على النحو الموضح في الشكل c، ثم افصل كابل لوحة المفاتيح عن موصل لوحة المفاتيح في الاتجاه الموضح بالسهم [4] .

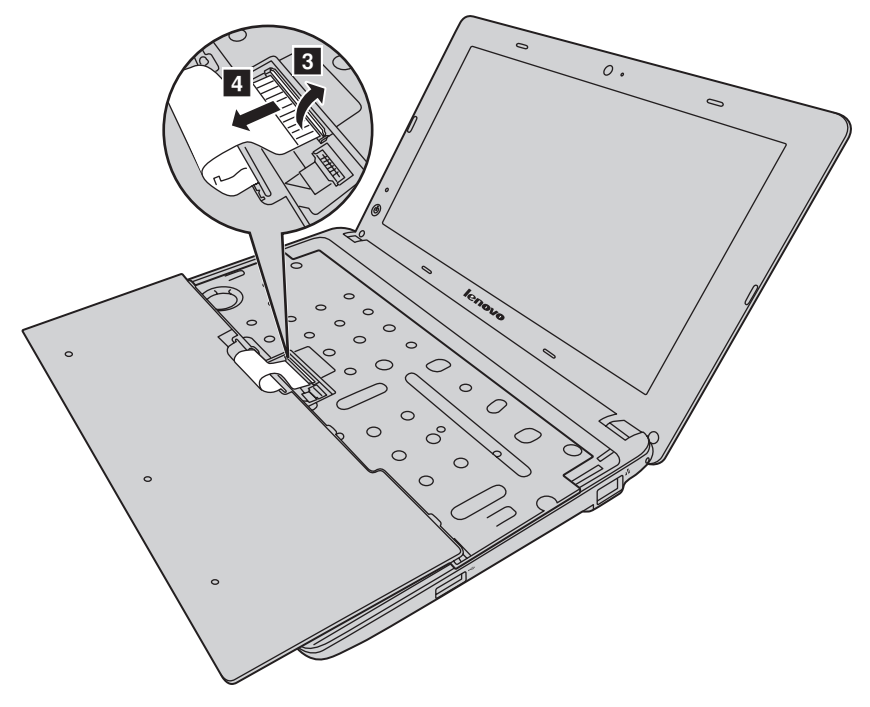

- 8 قم بتركيب لوحة مفاتيح جديدة. 9 ِصل كابل لوحة المفاتيح بموصل لوحة المفاتيح. bk اضغط على غطاء فتحة موصل لوحة المفاتيح لألسفل. bl ضع لوحة المفاتيح في التجويف الخاص بها، ثم أغلق شاشة الكمبيوتر. bm اقلب جهاز الكمبيوتر، ثم أعد تركيب البراغي الثالثة واربطها بإحكام. **6** أعد تركيب حزمة البطارية. bo اقلب الكمبيوتر مرة أخرى.
	- bp قم بتوصيل مهايئ طاقة التيار المتردد والكابالت بالكمبيوتر.

يقدم الجدول التالي قائمة بالوحدات القابلة للاستبدال بواسطة العميل (CRU) الخاصـة بالكمبيوتر ويُعلمك بمكان إرشادات االستبدال.

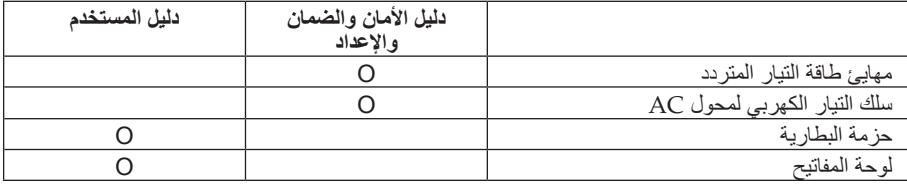

## **العالمات التجارية**

<span id="page-39-0"></span>تعد المصطلحات التالية عالمات تجارية أو عالمات تجارية مسجلة لشركة Lenovo في المملكة العربية السعودية أو بلدان أخرى أو كليهما.

> Lenovo OneKey

تعد Microsoft وWindows عالمتين تجاريتين تختصان بشركة Corporation Microsoft في الواليات المتحدة أو بلدان أخرى أو كليهما.

قد تكون أسماء الشركات أو المنتجات أو الخدمات األخرى عالمات تجارية أو عالمات خدمة مملوكة لآخرين.

©Lenovo China 2014

## lenovo.